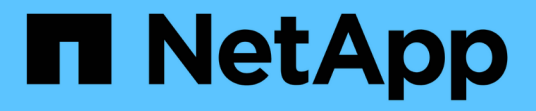

### **Unified Manager** の **GUI** で実行するパフォーマンスワークフロー Active IQ Unified Manager 9.9

NetApp December 15, 2023

This PDF was generated from https://docs.netapp.com/ja-jp/active-iq-unified-manager-99/performancechecker/task-logging-in-to-the-gui.html on December 15, 2023. Always check docs.netapp.com for the latest.

# 目次

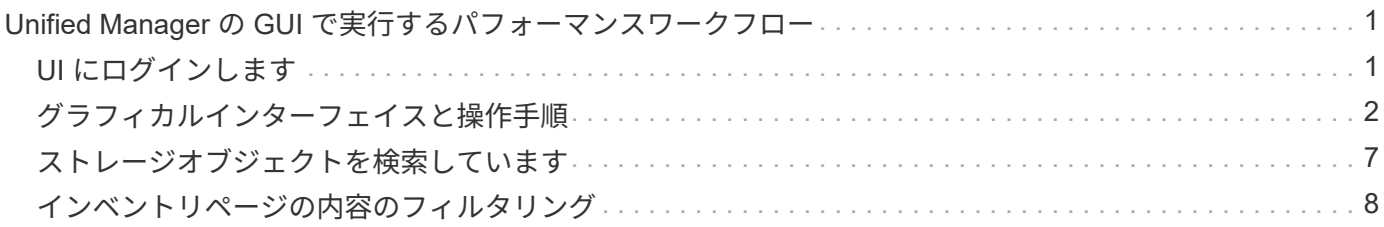

# <span id="page-2-0"></span>**Unified Manager** の **GUI** で実行するパフォーマンス ワークフロー

Unified Manager インターフェイスには、パフォーマンス情報を収集、表示するためのペ ージが多数あります。左側のナビゲーションパネルを使用して各ページに移動し、ペー ジ上のタブとリンクを使用して情報を表示および設定します。

クラスタのパフォーマンス情報を監視し、トラブルシューティングを行うには、次のすべてのページを使用し ます。

- ダッシュボードページ
- ストレージおよびネットワークオブジェクトのインベントリページ
- ストレージオブジェクトの詳細ページ(パフォーマンスエクスプローラを含む)
- 設定および設定ページ
- イベントページ

### <span id="page-2-1"></span>**UI** にログインします

Unified Manager の UI には、サポートされている Web ブラウザからログインできま す。

作業を開始する前に

• Web ブラウザが最小要件を満たしている必要があります。

詳細については、 Interoperability Matrix を参照してください ["mysupport.netapp.com/matrix"](http://mysupport.netapp.com/matrix) をクリック して、サポートされているブラウザバージョンの一覧を表示します。

• Unified Manager サーバの IP アドレスまたは URL が必要です。

このタスクについて

1 時間何も操作を行わないと、セッションから自動的にログアウトされます。この時間枠は、 \* 一般 \* > \* 機 能設定 \* で設定できます。

#### 手順

- 1. WebブラウザにURLを入力します URL は、Unified ManagerサーバのIPアドレスまたは完全修飾ドメイン 名(FQDN)です。
	- IPv4 の場合: https://URL/
	- IPv6 の場合: `https://[URL]/`自己署名のデジタル証明書がサーバで使用されている場合、信頼されて いない証明書であることを示す警告がブラウザ画面に表示されることがあります。リスクを承認して アクセスを続行するか、認証局(CA)の署名のあるデジタル証明書をインストールしてサーバを認 証します。

2. ログイン画面で、ユーザ名とパスワードを入力します。

Unified Manager のユーザインターフェイスへのログインが SAML 認証で保護されている場合は、 Unified Manager のログインページではなくアイデンティティプロバイダ (IdP) のログインページでクレデンシ ャルを入力します。

ダッシュボードページが表示されます。

 $(i)$ 

Unified Manager サーバが初期化されていない場合は、新しいブラウザウィンドウに初期設 定ウィザードが表示されます。このウィザードで、 E メールアラートの受信者および E メ ール通信を処理する SMTP サーバを入力し、 AutoSupport で Unified Manager に関する情 報のテクニカルサポートへの送信が有効になっているかどうかを指定します。この情報の 入力を完了すると、 Unified Manager の UI が表示されます。

## <span id="page-3-0"></span>グラフィカルインターフェイスと操作手順

Unified Manager は柔軟性に優れており、複数のタスクをさまざまな方法で実行できま す。Unified Manager を実際に使用してみると、操作手順が多数あることがわかります。 使用できる操作手順をすべて紹介することは不可能ですが、ここでは、代表的な操作手 順をいくつか紹介します。

クラスタオブジェクト監視時の操作

Unified Manager で管理しているクラスタ内のすべてのオブジェクトのパフォーマンスを 監視できます。ストレージオブジェクトの監視では、クラスタとオブジェクトのパフォ ーマンスの概要を確認し、パフォーマンスイベントを監視します。パフォーマンスとイ ベントの総合的な情報を表示することも、オブジェクトのパフォーマンスとパフォーマ ンスイベントの詳しいデータを表示して調査することもできます。

次に、クラスタオブジェクトを監視する際の操作例を紹介します。

- 1. ダッシュボードページで、パフォーマンス容量パネルの詳細を確認して使用済みパフォーマンス容量が最 も多いクラスタを特定し、棒グラフをクリックしてそのクラスタのノードのリストに移動します。
- 2. 使用済みパフォーマンス容量の値が最も高いノードを特定し、そのノードをクリックします。
- 3. ノード / パフォーマンスエクスプローラページで、表示と比較メニューからこのノード上のアグリゲート をクリックします。
- 4. 使用済みパフォーマンス容量が最も多いアグリゲートを特定し、そのアグリゲートをクリックします。
- 5. アグリゲート / パフォーマンスエクスプローラページで、表示と比較メニューから、このアグリゲート上 の \* ボリュームをクリックします。
- 6. IOPS が最も高いボリュームを特定します。

特定したボリュームを調べて、 QoS ポリシーまたはパフォーマンスサービスレベルポリシーを適用するかど うかを判断するか、またはポリシーの設定を変更し、これらのボリュームが使用する IOPS の割合が少なくな るようにします。

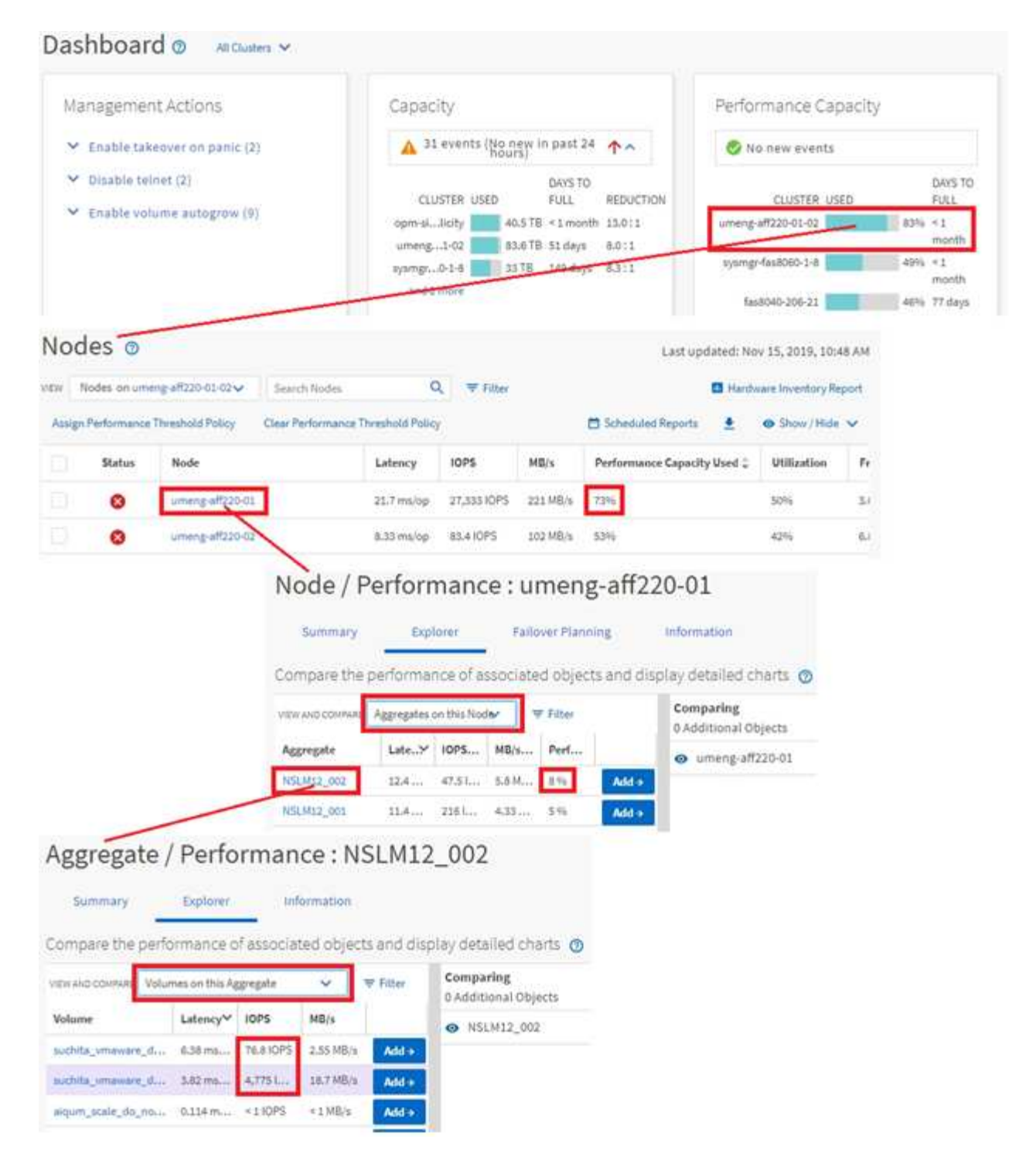

### クラスタパフォーマンス監視時の画面操作

Unified Manager で管理しているすべてのクラスタのパフォーマンスを監視できます。ク ラスタの監視では、クラスタとオブジェクトのパフォーマンスの概要を確認し、パフォ ーマンスイベントを監視します。パフォーマンスとイベントの総合的な情報を表示する ことも、クラスタとオブジェクトのパフォーマンスおよびパフォーマンスイベントの詳 しいデータを表示して調査することもできます。

次に、クラスタパフォーマンスを監視する際の操作例を紹介します。

- 1. 左側のナビゲーションペインで、 \* Storage \* > \* Aggregates \* をクリックします。
- 2. これらのアグリゲートのパフォーマンスに関する情報を表示するには、パフォーマンス:すべてのアグリ ゲートビューを選択します。
- 3. 調査するアグリゲートを特定し、そのアグリゲート名をクリックして、アグリゲート / パフォーマンスエ クスプローラのページに移動します。
- 4. 必要に応じて、 [ 表示と比較( View and Compare ) ] メニューでこのアグリゲートと比較する他のオブ ジェクトを選択し、比較ペインにオブジェクトの 1 つを追加します。

両方のオブジェクトの統計が、比較できるようにカウンタグラフに表示されます。

5. エクスプローラページの右側にある比較ペインで、いずれかのカウンタチャートの \* ズームビュー \* をク リックすると、そのアグリゲートのパフォーマンス履歴の詳細が表示されます。

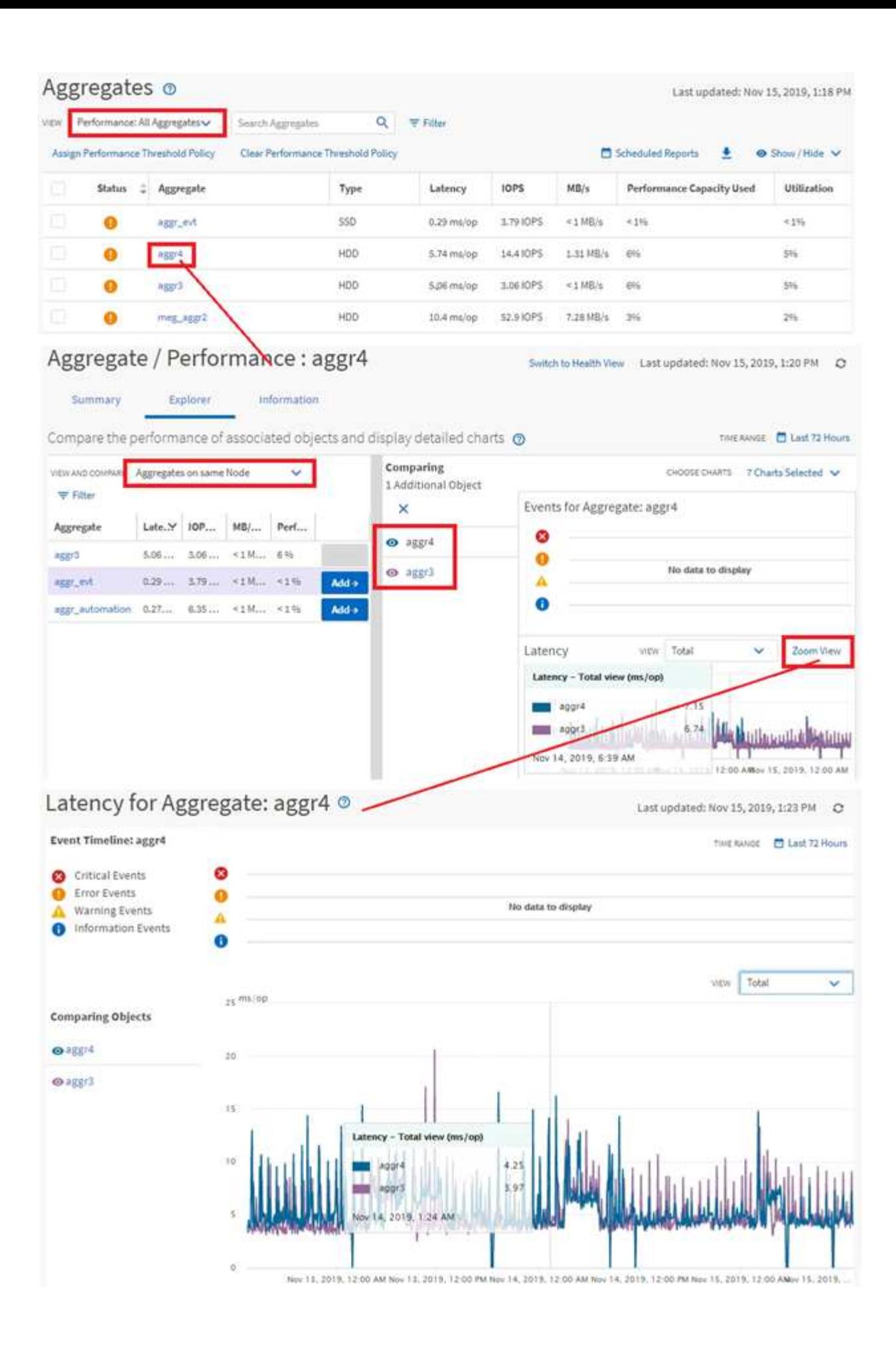

イベント調査時の画面操作

Unified Manager のイベント詳細ページには、パフォーマンスイベントに関する詳しい情 報が表示されます。トラブルシューティングやシステムパフォーマンスの微調整を行う 際に、このページでパフォーマンスイベントを調査できます。

パフォーマンスイベントのタイプに応じて、次のいずれかのイベント詳細ページが表示されます。

- ユーザ定義およびシステム定義のしきい値ポリシーイベントのイベントの詳細ページ
- 動的しきい値ポリシーのイベントの詳細ページ

次に、イベントを調査する際の手順の一例を示します。

- 1. 左側のナビゲーションペインで、 \* イベント管理 \* をクリックします。
- 2. [ 表示 ] メニューの [ アクティブなパフォーマンスイベント \* ] をクリックします。
- 3. 調査するイベントの名前をクリックすると、イベントの詳細ページが表示されます。
- 4. イベントの概要を表示し、提案されたアクション(使用可能な場合)を確認して、問題の解決に役立つイ ベントの詳細を確認します。分析ワークロード \* ボタンをクリックすると、問題の詳細な分析に役立つ詳 細なパフォーマンスチャートを表示できます。

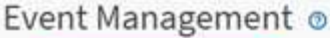

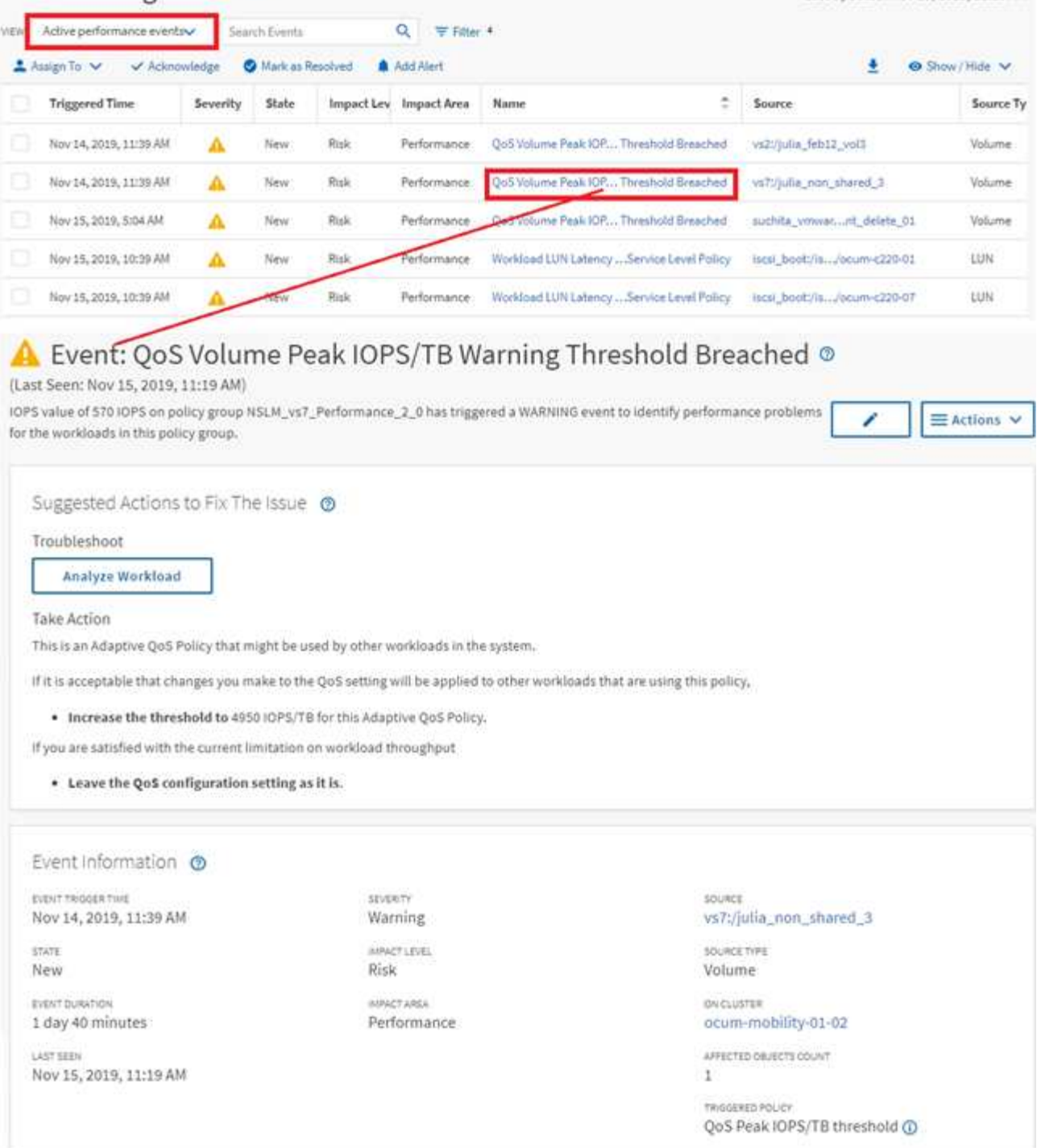

# <span id="page-8-0"></span>ストレージオブジェクトを検索しています

特定のオブジェクトにすばやくアクセスするには、メニューバーの上部にある「すべて のストレージオブジェクトの検索」フィールドを使用します。すべてのオブジェクトを グローバルに検索するこの方法を使用すると、特定のオブジェクトをタイプ別にすばや く見つけることができます。検索結果はストレージオブジェクトのタイプ別に表示さ れ、ドロップダウンメニューを使用してフィルタできます。検索キーワードは 3 文字以 上にする必要があります。

Last updated: Nov 15, 2019, 11:23 AM

グローバル検索では、検索結果の総数は表示されますが、アクセスできるのは上位 25 件のみです。そのた め、グローバル検索機能は、すばやく検索したい項目がわかっている場合に特定の項目を検索するためのショ ートカットツールと考えることができます。検索結果をすべて表示するには、オブジェクトのインベントリペ ージで検索を実行するか、関連するフィルタリング機能を使用します。

ドロップダウンボックスをクリックして「すべて \* 」を選択すると、すべてのオブジェクトとイベントを同時 に検索できます。または、ドロップダウンボックスをクリックしてオブジェクトタイプを指定することもでき ます。[ すべてのストレージオブジェクトの検索 ] フィールドにオブジェクトまたはイベント名の 3 文字以上 を入力し、 **Enter** キーを押して、次のような検索結果を表示します。

- クラスタ:クラスタ名
- nodes :ノード名
- アグリゲート:アグリゲート名
- SVMs : SVM 名
- volumes :ボリューム名
- LUN : LUN パス

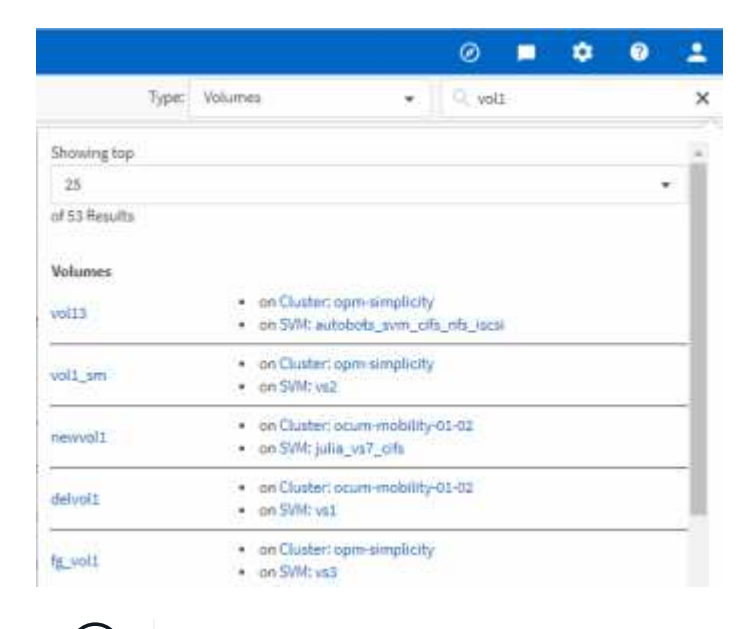

LIF とポートはグローバル検索バーでは検索できません。

この例では、ドロップダウンボックスでボリュームオブジェクトタイプが選択されています。[Search All Storage Objects] フィールドに「 vol 」と入力すると、名前にこれらの文字が含まれるすべてのボリュームの リストが表示されます。オブジェクトの検索では、任意の検索結果をクリックして、そのオブジェクトのパフ ォーマンスエクスプローラページに移動できます。イベント検索では、検索結果内の項目をクリックすると、 [ イベントの詳細 ] ページが表示されます。

### <span id="page-9-0"></span>インベントリページの内容のフィルタリング

Unified Manager でインベントリページのデータをフィルタリングして、特定の条件に基 づいてデータをすばやく特定できます。フィルタリングを使用すると、 Unified Manager のページの内容を絞り込んで、関心のある結果だけを表示できます。そのため、関心の あるデータだけを効率的に表示できます。

 $\binom{1}{1}$ 

### このタスクについて

環境設定に基づいてグリッド表示をカスタマイズするには、 \* フィルタリング \* を使用します。使用可能なフ ィルタオプションは、グリッドで表示しているオブジェクトタイプによって異なります。フィルタが現在適用 されている場合は、 [ フィルタ( Filter ) ] ボタンの右側に適用されたフィルタの数が表示されます。

3 種類のフィルタパラメータがサポートされています。

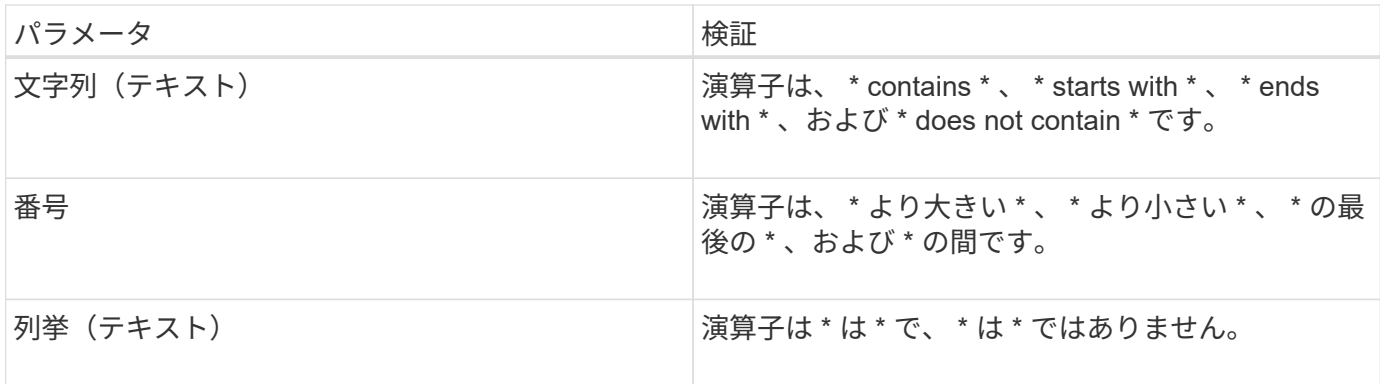

各フィルタには、列、演算子、および値のフィールドが必要です。使用可能なフィルタは、現在のページのフ ィルタ可能な列に基づいています。適用できるフィルタは 4 つまでです。フィルタパラメータの組み合わせ に基づいてフィルタされた結果が表示されます。フィルタされた結果は、現在表示されているページだけでな く、フィルタ処理された検索のすべてのページに適用されます。

フィルタパネルを使用してフィルタを追加できます。

- 1. ページの上部にある \* Filter \* ボタンをクリックします。フィルタリングパネルが表示されます。
- 2. 左側のドロップダウンリストをクリックし、 *Cluster* 、パフォーマンスカウンタなどのオブジェクトを選 択します。
- 3. 中央のドロップダウンリストをクリックし、使用する演算子を選択します。
- 4. 最後のリストで値を選択または入力して、そのオブジェクトのフィルタを完成させます。
- 5. 別のフィルタを追加するには、 [ \* + フィルタの追加 \* ] をクリックします。追加のフィルタフィールドが 表示されます。前述の手順に従って、このフィルタを設定します。4 番目のフィルタを追加すると、 [\*+ フィルタを追加 \*] ボタンは表示されなくなります。
- 6. [ フィルタを適用( Apply Filter ) ] をクリックする。フィルタオプションがグリッドに適用され、フィル タボタンの右側にフィルタの数が表示されます。
- 7. フィルタパネルを使用して、削除するフィルタの右側にあるゴミ箱アイコンをクリックして、個々のフィ ルタを削除します。
- 8. すべてのフィルターを削除するには、フィルターパネルの下部にある \* リセット \* をクリックします。

フィルタリングの例

次の図は、フィルタパネルと 3 つのフィルタを示しています。フィルタを最大 4 つまでしか使用できない場 合は、「 \* + フィルタを追加 \* 」ボタンが表示されます。

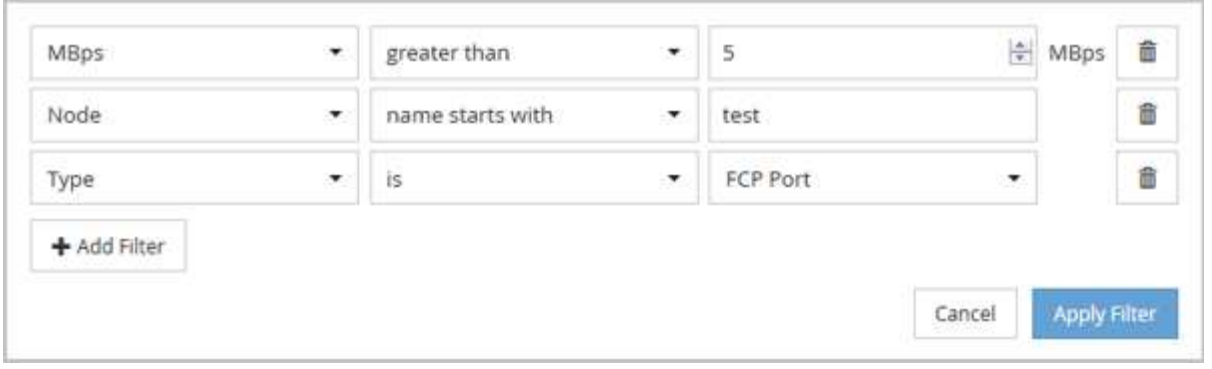

[ フィルタの適用( Apply Filter ) ] をクリックすると、 [ フィルタ( Filtering ) ] パネルが閉じ、フィルタが 適用され、適用されているフィルタの数が表示されます( <sup>一</sup> <sup>3</sup> ) 。

Copyright © 2023 NetApp, Inc. All Rights Reserved. Printed in the U.S.このドキュメントは著作権によって保 護されています。著作権所有者の書面による事前承諾がある場合を除き、画像媒体、電子媒体、および写真複 写、記録媒体、テープ媒体、電子検索システムへの組み込みを含む機械媒体など、いかなる形式および方法に よる複製も禁止します。

ネットアップの著作物から派生したソフトウェアは、次に示す使用許諾条項および免責条項の対象となりま す。

このソフトウェアは、ネットアップによって「現状のまま」提供されています。ネットアップは明示的な保 証、または商品性および特定目的に対する適合性の暗示的保証を含み、かつこれに限定されないいかなる暗示 的な保証も行いません。ネットアップは、代替品または代替サービスの調達、使用不能、データ損失、利益損 失、業務中断を含み、かつこれに限定されない、このソフトウェアの使用により生じたすべての直接的損害、 間接的損害、偶発的損害、特別損害、懲罰的損害、必然的損害の発生に対して、損失の発生の可能性が通知さ れていたとしても、その発生理由、根拠とする責任論、契約の有無、厳格責任、不法行為(過失またはそうで ない場合を含む)にかかわらず、一切の責任を負いません。

ネットアップは、ここに記載されているすべての製品に対する変更を随時、予告なく行う権利を保有します。 ネットアップによる明示的な書面による合意がある場合を除き、ここに記載されている製品の使用により生じ る責任および義務に対して、ネットアップは責任を負いません。この製品の使用または購入は、ネットアップ の特許権、商標権、または他の知的所有権に基づくライセンスの供与とはみなされません。

このマニュアルに記載されている製品は、1つ以上の米国特許、その他の国の特許、および出願中の特許によ って保護されている場合があります。

権利の制限について:政府による使用、複製、開示は、DFARS 252.227-7013(2014年2月)およびFAR 5252.227-19(2007年12月)のRights in Technical Data -Noncommercial Items(技術データ - 非商用品目に関 する諸権利)条項の(b)(3)項、に規定された制限が適用されます。

本書に含まれるデータは商用製品および / または商用サービス(FAR 2.101の定義に基づく)に関係し、デー タの所有権はNetApp, Inc.にあります。本契約に基づき提供されるすべてのネットアップの技術データおよび コンピュータ ソフトウェアは、商用目的であり、私費のみで開発されたものです。米国政府は本データに対 し、非独占的かつ移転およびサブライセンス不可で、全世界を対象とする取り消し不能の制限付き使用権を有 し、本データの提供の根拠となった米国政府契約に関連し、当該契約の裏付けとする場合にのみ本データを使 用できます。前述の場合を除き、NetApp, Inc.の書面による許可を事前に得ることなく、本データを使用、開 示、転載、改変するほか、上演または展示することはできません。国防総省にかかる米国政府のデータ使用権 については、DFARS 252.227-7015(b)項(2014年2月)で定められた権利のみが認められます。

#### 商標に関する情報

NetApp、NetAppのロゴ、<http://www.netapp.com/TM>に記載されているマークは、NetApp, Inc.の商標です。そ の他の会社名と製品名は、それを所有する各社の商標である場合があります。